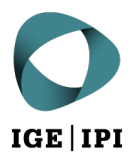

## **Registrare un indirizzo e-mail nell'elenco degli utenti eGov tramite PrivaSphere**

**Istruzioni**

## 1 Condizioni

Avete creato con successo un account con PrivaSphere?

La registrazione su una delle piattaforme riconosciute è solo il primo passo verso la comunicazione elettronica con l'IPI. In un secondo passaggio il conto corrispondente deve essere autenticato anche nell'elenco degli utenti eGov.

## 2 Procedura di registrazione nell'elenco degli utenti eGov

1. Accedete al vostro account PrivaSphere e trovate lo stato attuale e le opzioni di registrazione per eGov sotto «Il mio Account», sotto «eGov/Raccomendata».

| <b>Ded PrivaSphere</b> "<br><b>Secure Messaging Service</b> |                  |                                                                         |                   |  |  |
|-------------------------------------------------------------|------------------|-------------------------------------------------------------------------|-------------------|--|--|
| I miei Messaggi                                             | I miei Contatti  | <b>Il mio Account</b>                                                   |                   |  |  |
| <b>Profilo Account</b>   Compra credito                     | Registro Fatture | $\parallel$ Il mio indirizzo<br>Short Links                             |                   |  |  |
|                                                             |                  |                                                                         |                   |  |  |
| Profilo                                                     | eGov             |                                                                         |                   |  |  |
|                                                             | <b>Stato</b>     | CH: status eGov sconosciuto                                             |                   |  |  |
| Panoramica                                                  | Registrazione -  | I. Certificato:                                                         |                   |  |  |
| <b>Opzioni Utente</b>                                       | opzioni          | 1. Login con Certificato: attiva<br>2. Zertifikat beschaffen (SuisseID, |                   |  |  |
| Abbonamento e Prepagato                                     |                  | FMH-HPC, etc.)                                                          |                   |  |  |
| <b>Contatto Sicuro</b>                                      |                  | 3.                                                                      |                   |  |  |
| Opzioni Login                                               |                  | Login (con certificato)                                                 |                   |  |  |
| <b>Configurazione POP</b>                                   |                  |                                                                         |                   |  |  |
|                                                             |                  |                                                                         |                   |  |  |
| eGov/Raccomandata                                           |                  |                                                                         |                   |  |  |
| Salva Opzioni                                               |                  | II. : Confirmazione firmata                                             |                   |  |  |
| <b>Configurazione Messaggi</b>                              |                  | qualificata per studio legale-e-mail                                    |                   |  |  |
| in Arrivo                                                   |                  | (invia via piattaforma)                                                 |                   |  |  |
| Rapporti                                                    |                  | III. Codice d'attivazione su carta:                                     |                   |  |  |
| Consegna                                                    |                  | Invia un'e-mail confidenziale al                                        |                   |  |  |
| Archivio/Memorizzazione                                     |                  | supporto (Tariffa: CHF 5.-)                                             |                   |  |  |
|                                                             | Ricerca          | دلطنونيجونا                                                             | ner non-autorità. |  |  |

Immagine 1: screenshot da www.privasphere.ch © PrivaSphere SA

Registrare un indirizzo e-mail nell'elenco degli utenti eGov tramite PrivaSphere, giugno 2023

**Attenzione**: se scegliete di registrarvi con un codice di attivazione cartaceo, vi verrà inviata per posta una lettera con un codice di attivazione che potrete poi inserire sotto «Il mio Account»> «eGov/Raccomandata»), il che potrebbe richiedere alcuni giorni lavorativi. Inoltre, PrivaSphere addebiterà una tassa di CHF 5.– per questa opzione.

2. Siete autentificati nell'elenco degli utenti eGov solo quando compare il piccolo simbolo dello stemma (per eGov) e lo stato è modificato in «cittadino identificato».

|  | े ⊠ PrivaSphere *<br><b>Secure Messaging Service</b>                                        |                                                                             |                                     |  |  |
|--|---------------------------------------------------------------------------------------------|-----------------------------------------------------------------------------|-------------------------------------|--|--|
|  | I miei Messaggi                                                                             | <b>Il mio Account</b><br>I miei Contatti                                    |                                     |  |  |
|  | <b>Profilo Account</b>   Compra credito   Registro Fatture   Il mio indirizzo   Short Links |                                                                             |                                     |  |  |
|  |                                                                                             |                                                                             |                                     |  |  |
|  | Profilo                                                                                     | eGov                                                                        |                                     |  |  |
|  |                                                                                             | CH: cittadino identificato<br><b>Stato</b><br>7. <b>.</b><br><b>Dieners</b> | nos non-sutorità (Altra piattaforma |  |  |

Immagine 2: screenshot da www.privasphere.ch © PrivaSphere SA

3. Ora dovreste essere in grado di trovare il vostro indirizzo nella ricerca. Se è così reperibile, l'indirizzo e-mail è pronto per la comunicazione elettronica:

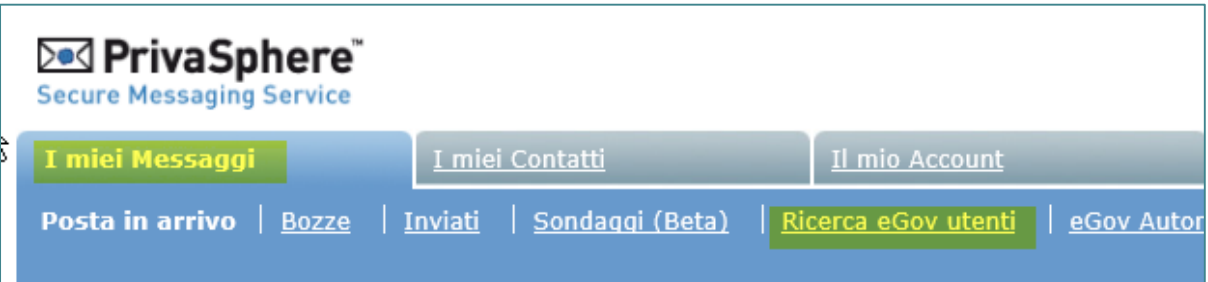

Immagine 3: screenshot da www.privasphere.ch © PrivaSphere SA

4. Potete ora inviare un'e-mail a [tm.admin@ekomm.ipi.ch,](mailto:tm.admin@ekomm.ipi.ch) [patent.admin@ekomm.ipi.ch](mailto:patent.admin@ekomm.ipi.ch) o [design.admin@ekomm.ipi.ch](mailto:design.admin@ekomm.ipi.ch) con l'elenco di tutti i titoli di protezione per i quali desiderate utilizzare l'indirizzo e-mail così aggiunto all'elenco eGov come indirizzo di corrispondenza.

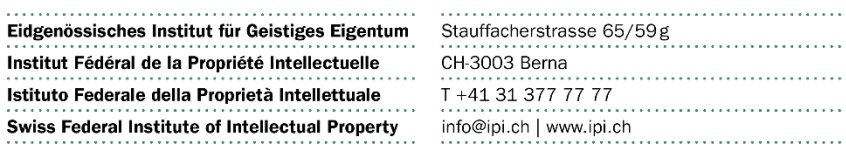